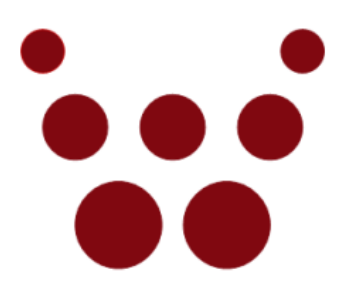

## oCamS-1CGN-U

## ROS & oCamS ROS Package

# 설치 가이드

### **2019. 5**

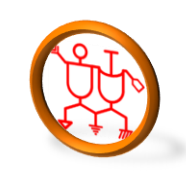

[www.withrobot.com](http://www.withrobot.com/)

Copyright(c) 2019 WITHROBOT Inc. All rights reserved.

### **1. Linux** 설치

아래의 지침에 따라 Ubuntu 16.04 LTS version 을 설치합니다.

[https://tutorials.ubuntu.com/tutorial/tutorial-install-ubuntu](https://tutorials.ubuntu.com/tutorial/tutorial-install-ubuntu-desktop?_ga=2.268754162.2070293869.1505711601-305972367.1479833539)desktop? ga=2.268754162.2070293869.1505711601-305972367.1479833539 주의: 이 안내서는 디스크상에 하나의 파티션이 설정되어 있고 그곳에 Linux 를 설치하는 경우에 적용됩니다.

#### **2. ROS** 설치

 아래의 지침에 따라 ROS Kinetic version 을 설치합니다. http://wiki.ros.org/ROS/Tutorials/InstallingandConfiguringROSEnvironment

#### **3. oCamS ROS Package** 설치

Library 를 설치합니다.

```
$ sudo apt-get install libv4l-dev libudev-dev ros-kinetic-rtabmap*
```
Github 에서 Source Tree 를 받아 설치합니다.

```
$ cd YOUR WORKING DIRECTORY (ex. $ cd ~/catkin ws/src/)
$ svn export 
https://github.com/withrobot/oCamS/trunk/Software/oCamS_ROS_Package/o
cams_1cgn
```
Build 합니다.

```
$ cd YOUR CATKIN WORKSPACE (ex. $ cd ~/catkin ws/)
```
\$ catkin make

```
$ source devel/setup.bash
```
IMU 데이터를 받기 위한 Virtual COM Port 설정을 합니다.

```
$ sudo vi /etc/udev/rules.d/99-ttyacms.rules
ATTRS{idVendor}=="04b4" ATTRS{idProduct}=="00f9", MODE="0666", 
ENV{ID_MM_DEVICE_IGNORE}="1"
ATTRS{idVendor}=="04b4" ATTRS{idProduct}=="00f8", MODE="0666", 
ENV{ID_MM_DEVICE_IGNORE}="1"
$ sudo udevadm control –reload-rules
```
파일 권한을 설정합니다.

\$ cd YOUR CATKIN WORKSPACE/src/ocams 1cgn/cfg

\$ chmod +x  $./*$ 

#### 실행 4.

실행합니다.  $\bullet$ 

\$ roslaunch ocams 1cgn ocams ros.launch